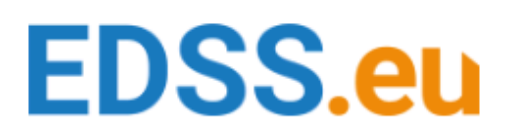

### **INTRODUCTION**

This manual will help you to create accounts for each country in EDSS.

In next page you will find the index, by clicking on the country you go directly to that page.

Please make sure you have the information from the table bellow prepared so you can create the accounts on fast and simple way.

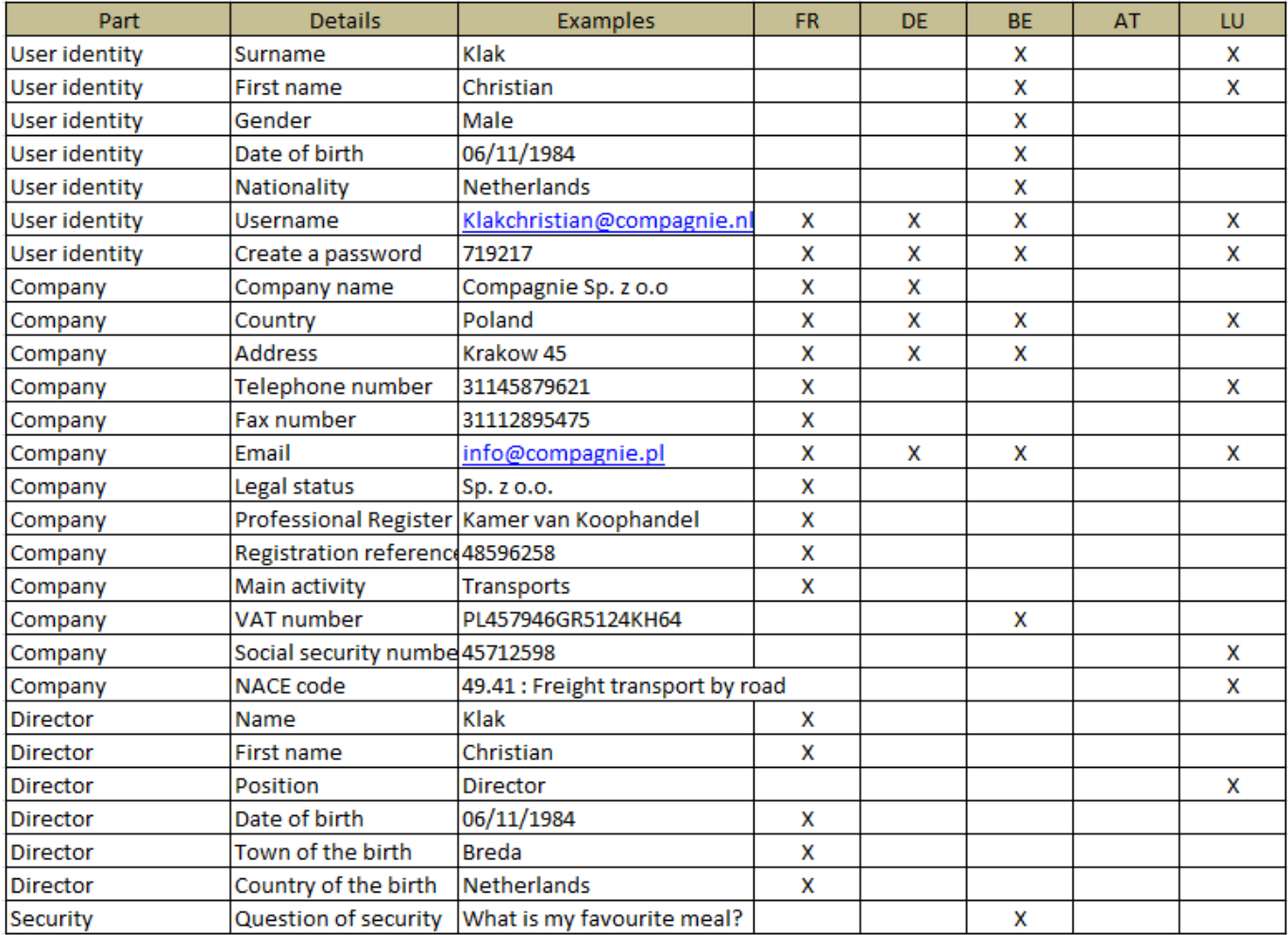

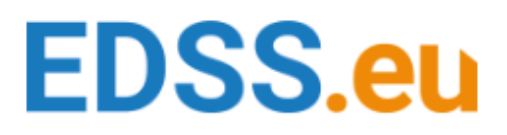

### Index

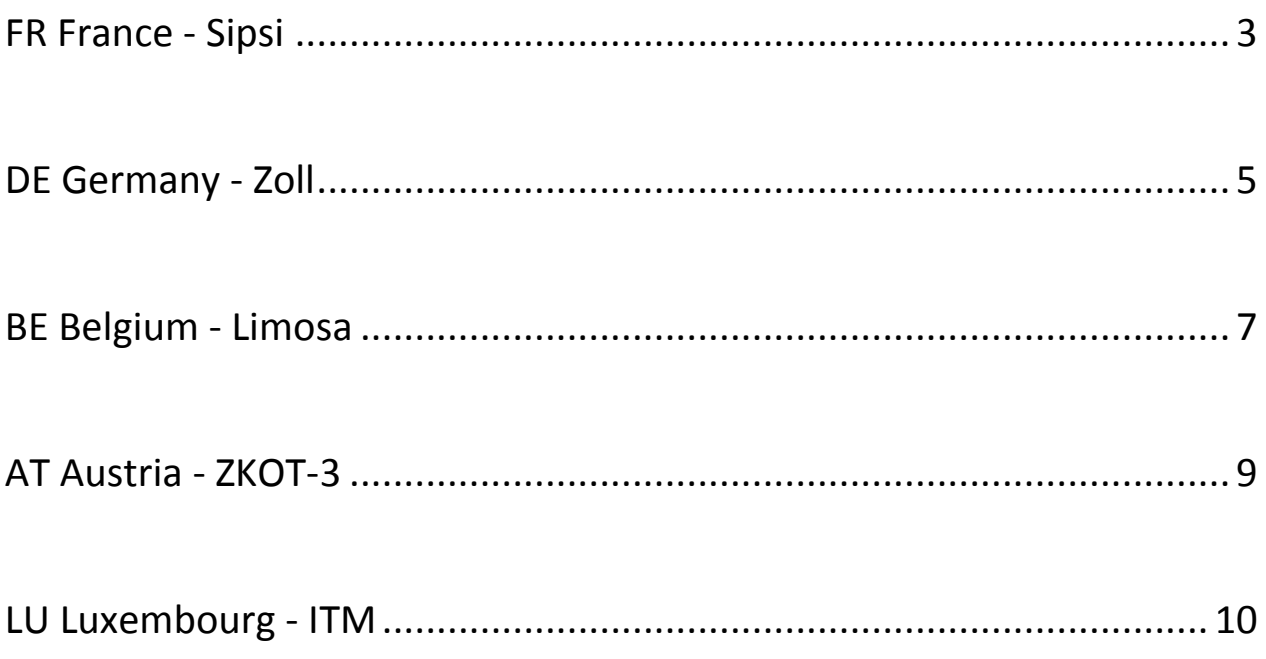

### <span id="page-2-0"></span>**FR France - Sipsi**

Click on the link to go in Sipsi website:

<https://www.sipsi.travail.gouv.fr/SipsiFO/public/EditerMonCompteDeclarantEdit.action>

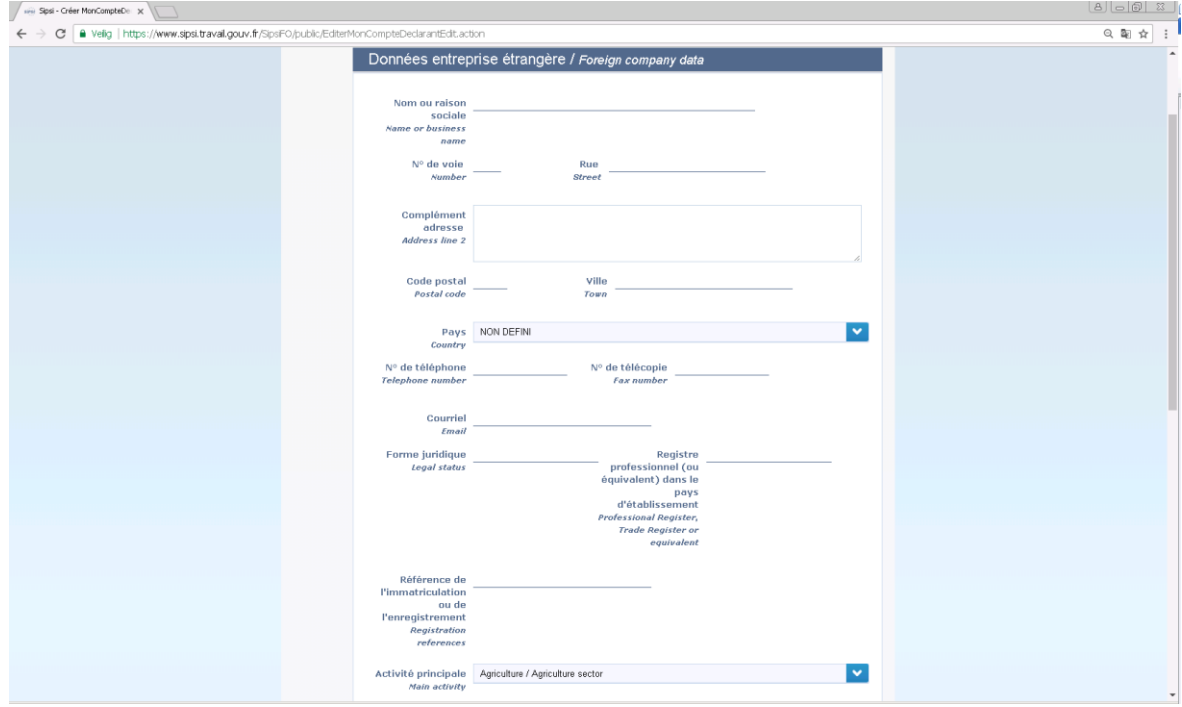

Steps about Foreign company data:

- 1. Fill your name or business name
- 2. Fill your number of street
- 3. Fill your street
- 4. Fill your address line if you have, it's not obligate.
- 5. Fill your postal code
- 6. Choose in the list your country
- 7. Fill your telephone number
- 8. Fill your faxe number
- 9. Fill your e-mail
- 10. Fill your legal status
- 11. Fill your professional register
- 12. Fill your registration references
- 13. Choose in the list your main activity

Steps about information of the director:

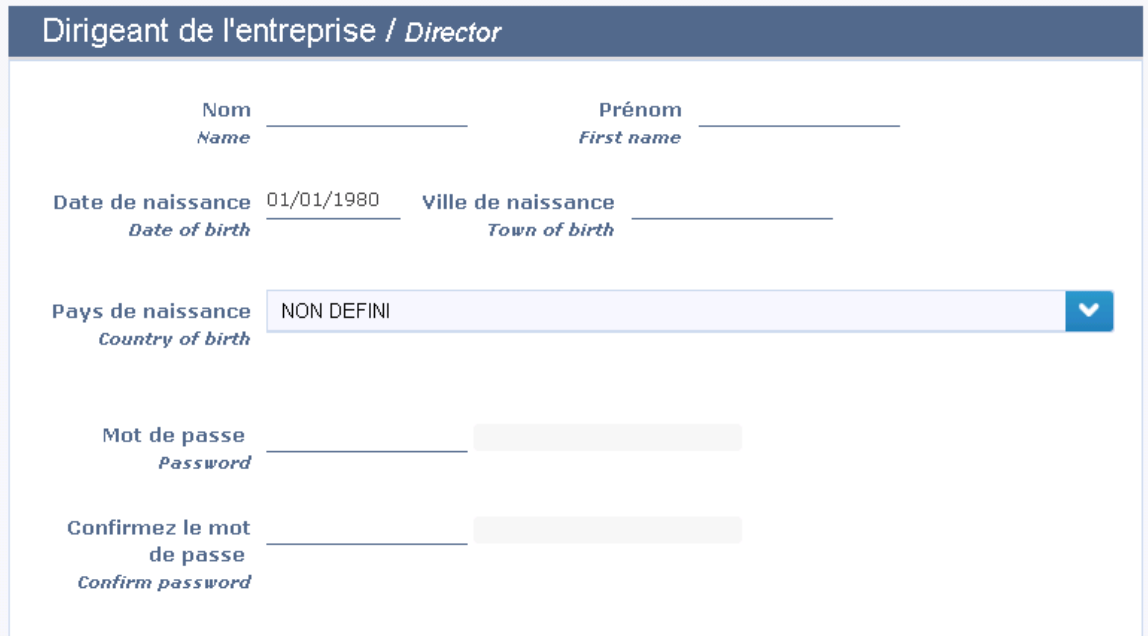

- 1. Fill the name
- 2. Fill the first name
- 3. Fill the date of birth
- 4. Choose in the list the country of birth
- 5. Fill with a password until the gauge is green ( with number and uppercase)
- 6. Repeat this password to confirm him

Control:

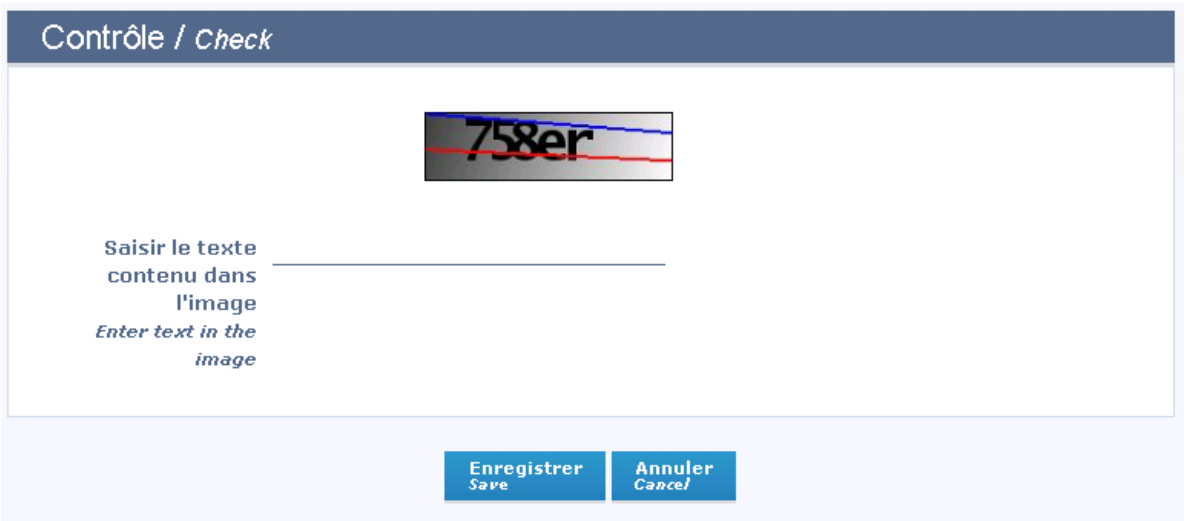

- 1. Enter text in the image
- 2. Put on the button Save
- 3. You will receive an e-mail from Sipsi who said that your account to access has been created.

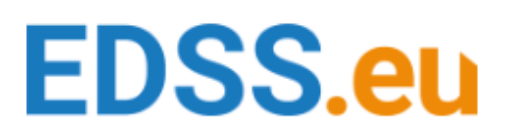

### <span id="page-4-0"></span>**DE Germany - Zoll**

Click on the link to go to Zoll website: [https://www.meldeportal](https://www.meldeportal-mindestlohn.de/Meldeportal/form/display.do?%24context=1C97E6248A97C6BE4417)[mindestlohn.de/Meldeportal/form/display.do?%24context=1C97E6248A97C6BE4417](https://www.meldeportal-mindestlohn.de/Meldeportal/form/display.do?%24context=1C97E6248A97C6BE4417)

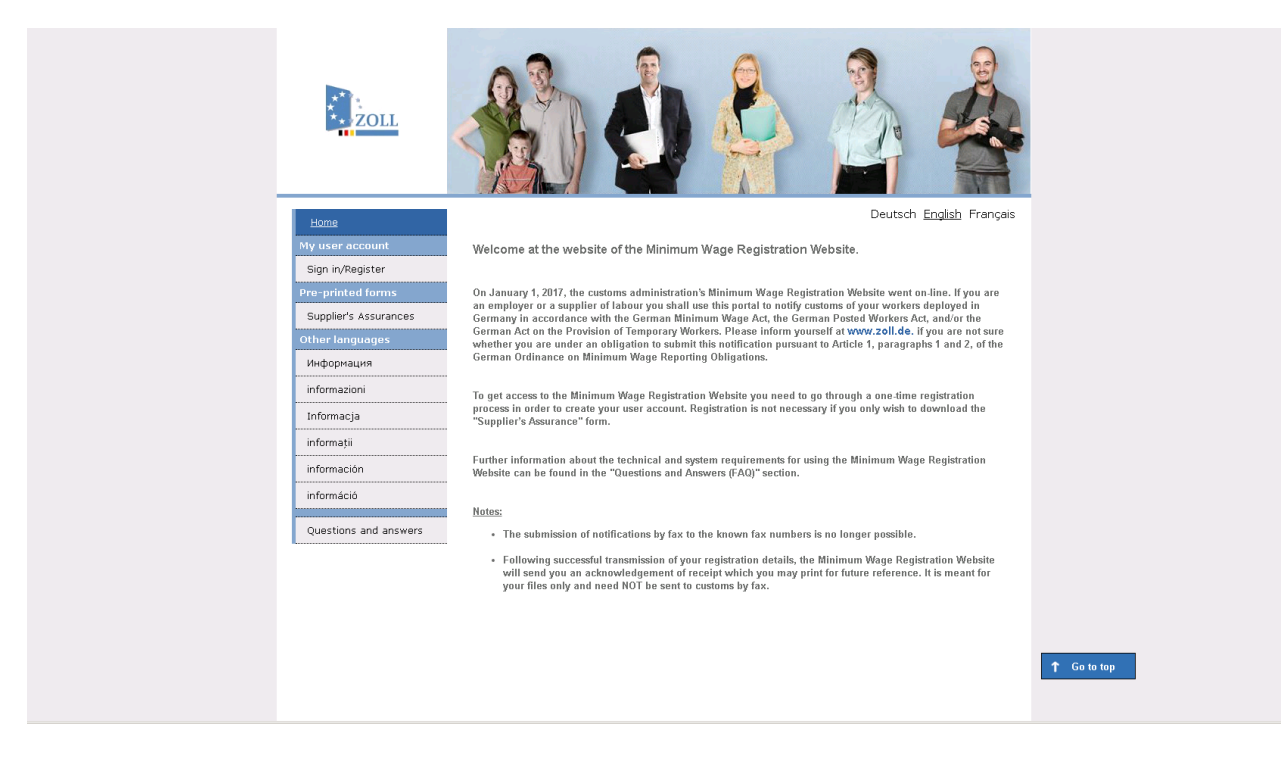

You can choose your language, Deutsch, English or France.

Click on the button Sign in/Register in the left of the page.

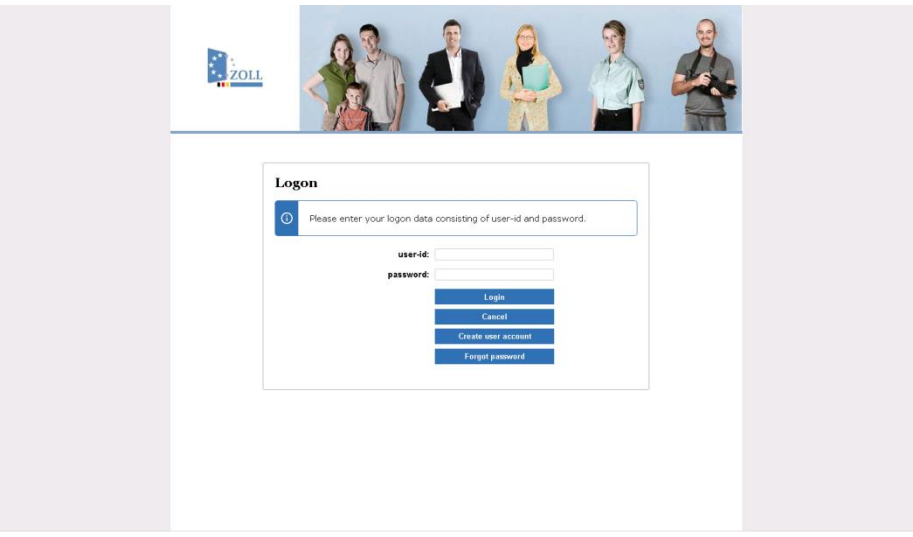

Click on the button create user account

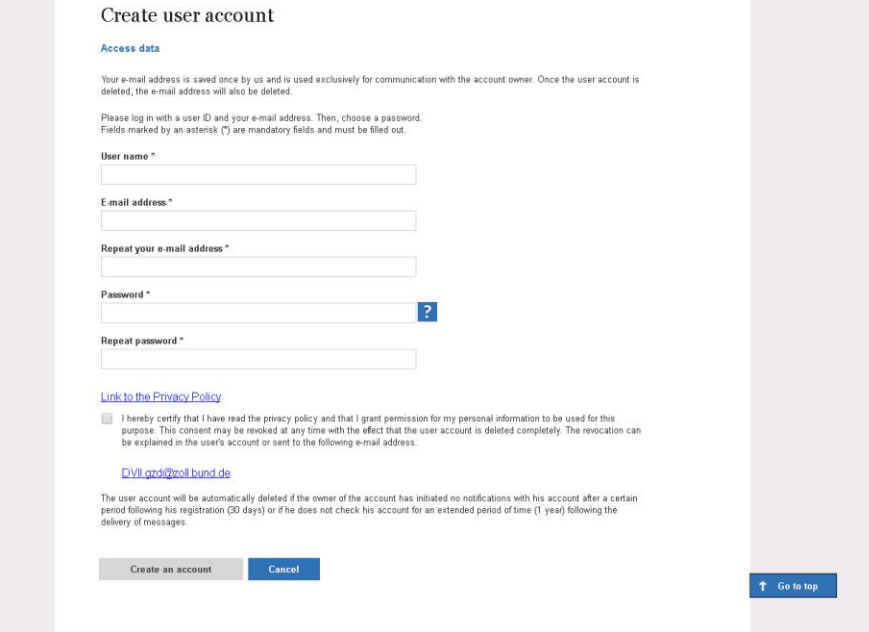

#### Steps to create an account:

- 1. Fill a user name
- 2. Fill with an e-mail address
- 3. Fill with a password ( with number and uppercase)
- 4. Repeat this password to confirm him
- 5. Click on the case to accept legal notice
- 6. Click on the button create an account
- 7. You will receive an e-mail to activate your account

#### Dear Sir or Madam,

You have created a user account in the Custom Administration's online notification portal. In order to use your account it must first be activated. Once your account has been activated you will be able to log into it with Your user is Samah4578.

To activate your account please follow this link:

#### Activate user account

Please be aware that for reasons of security this link will only be enabled until 22.8.2017.

Important notice with regard to user accounts:

In any of the following cases user accounts will be deleted automatically:

- 5 days after their creation if they have not been activated by then;
- $30~\rm{days}$  after their creation if no notification has been generated by then; • if no notification has been generated over a period of 12 months.

Please ignore this e-mail if you have not requested this information or if you are not the intended recipient.

Kind regards, Your Notification Portal Team

#### 8. Click on the sentence in blue "Activate user account"

### <span id="page-6-0"></span>**BE Belgium - Limosa**

Click on the link to go in Limosa website: <https://login.socialsecurity.be/authenticate/limosa/limosaJSP>

You can choose your language: en/fr/nl/de

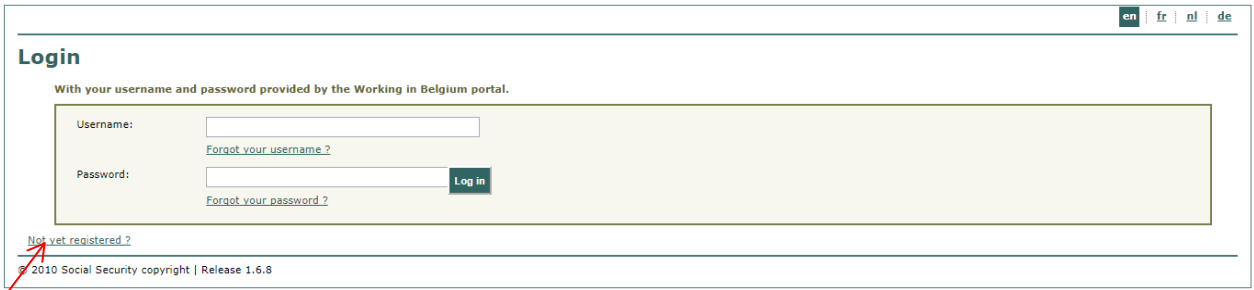

Click on the button "Not yet registered?"

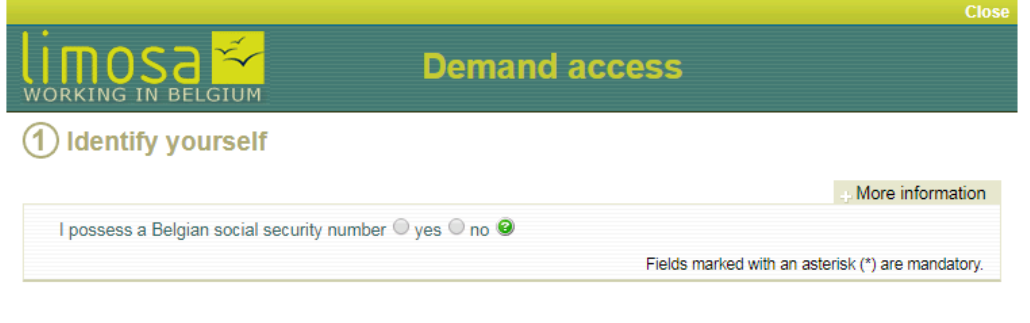

© 2007 socialsecurity.be · Privacy policy

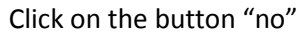

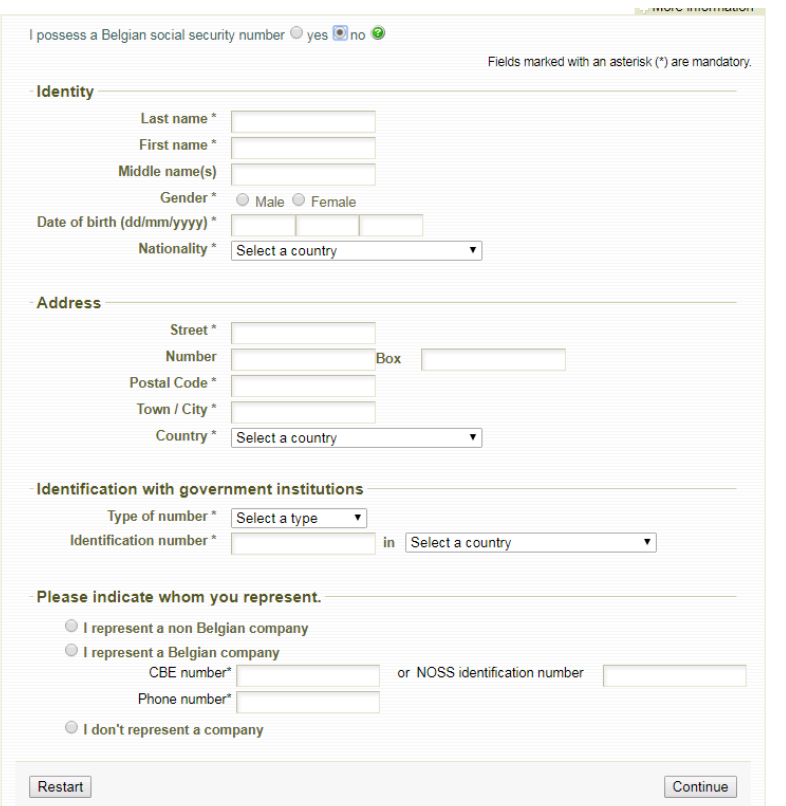

Steps to create an account:

- 1. Last name
- 2. First name
- 3. Middle name(s)
- 4. Gender
- 5. Date of birth
- 6. Nationality
- 7. Address
- 8. Identification number
- 9. Country
- 10. Whom you represent
- 11. Click on the button "Continue"

![](_page_7_Picture_73.jpeg)

- 1. Create your username
- 2. Create your password
- 3. Confirm your password
- 4. E-mail address
- 5. Your security question
- 6. Your answer
- 7. Click on the button "Continue"
- 8. Check your information
- 9. Click on the button "Confirm"
- 10. You will receive an e-mail to activate your account to click on the link
- 11. You will receive a second e-mail to confirm the creation of your account

![](_page_8_Picture_0.jpeg)

### <span id="page-8-0"></span>**AT Austria - ZKOT-3**

You can't create an account, all registrations goes by a standard website.

### <span id="page-9-0"></span>**LU Luxembourg - ITM**

Click on the link to go to website: <https://guichet.itm.lu/edetach/>

You can choose your language: Francais/Deutsch/English

![](_page_9_Picture_29.jpeg)

Click on the button "Register"

![](_page_10_Picture_80.jpeg)

Steps to create an account:

- 1. Name
- 2. First name
- 3. Country
- 4. Phone
- 5. Email
- 6. Confirm your e-mail
- 7. Create a password
- 8. Confirm your password
- 9. Confirmation with a chapca
- 10. Click on the button "Register"
- 11. You will receive an e-mail to activate your account to click on the link with your username
- 12. You will receive a second e-mail to confirm the creation of your account